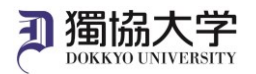

## Android 版 Microsoft 365 Apps インストールマニュアル

## **初めて学外から Microsoft 365 Web サイトにサインインする場合、多要素認証の設定が必要です。 あらかじめ「多要素認証 設定マニュアル」を参照の上、設定を完了させてください。**

## **インストールに必要なもの**

①Android スマートフォン

②大学付与のメールアドレスと教育研究系のパスワード

## **Android 版 Microsoft 365 インストール手順**

- 1. Google Play ストアで、Microsoft 365 (Office)アプリ、または Word、Excel、PowerPoint 等のアプリを個別 にダウンロードしてインストールします。
- 2. インストールしたアプリを起動し、「メールまたは電話でサインイン」をタップします。 大学のメールアドレス、教育研究系のパスワードを入力し、サインインします。

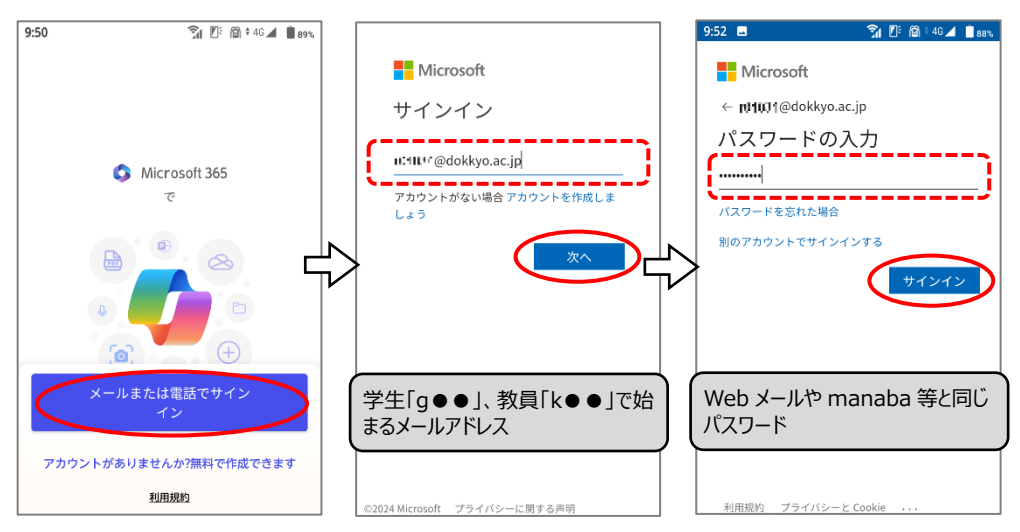

3. 登録したスマートフォンにサインイン要求の承認が通知されたら、表示されている 2 桁の番号を入力し、インストール を完了します。

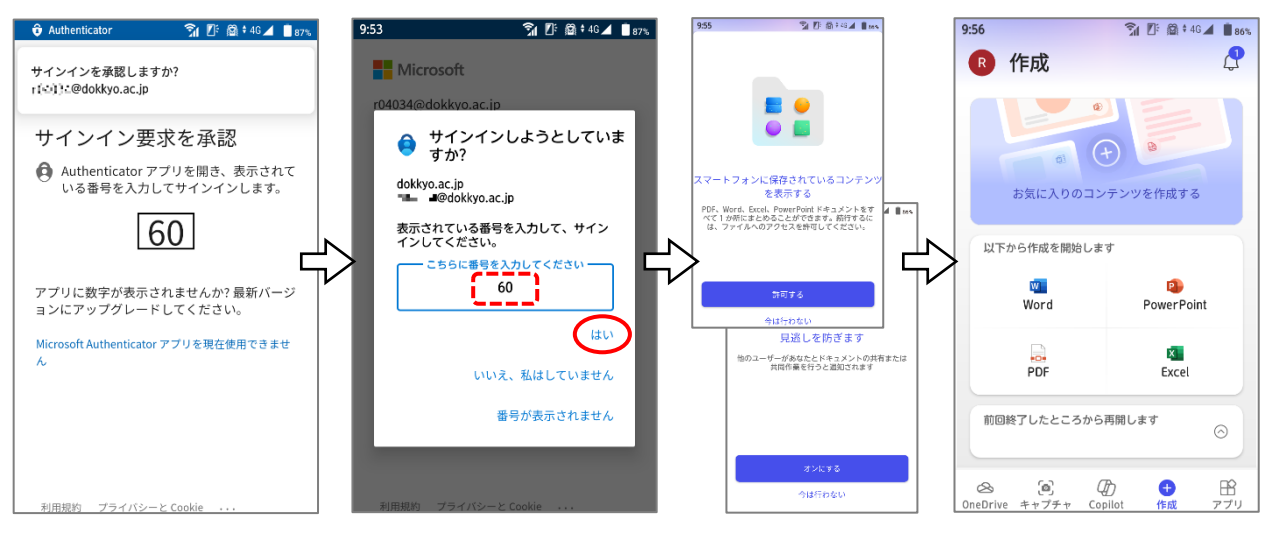